## *P19. Hromadná korešpondencia*

Hromadná korešpondencia. Hlavný dokument. Zdroj údajov. Zlučovacie polia.

**Hromadná korešpondencia (HK)** je **nástroj** (**funkcia) vo Worde**, ktorá slúži na zjednodušenie práce s dokumentmi, ktoré sa odlišujú len v maličkostiach (napr. adresa príjemcu, oslovenie, ...). Takto môžeme tlačiť obálky, menovky, listy a oznámenia s iným oslovením a pod. Bežne by sme dokumenty vytvárali kopírovaním a úpravou údajov, ale to je neefektívne. Preto využijeme možnosti HK, ktorá zredukuje celú činnosť na **dva** dokumenty.

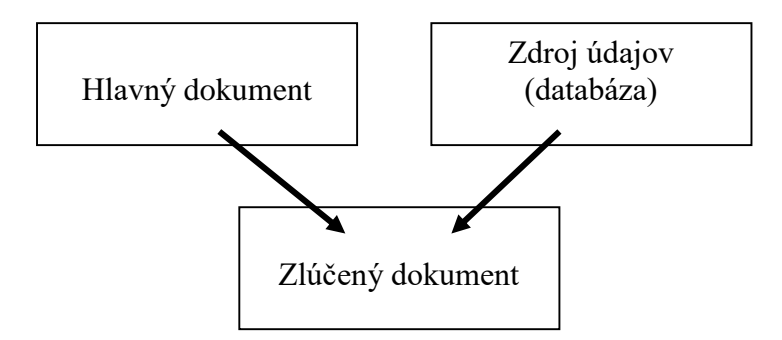

**Hlavný dokument** je súbor, ktorý obsahuje nemenný text a tzv. **zlučovacie polia**. Tie sa priamo netlačia, ale označujú miesta, ktoré sa budú meniť. V hlavnom dokumente sú označené dvojitými uhlovými zátvorkami **<<**meno**>> <<**priezvisko**>>**. Do týchto zlučovacích polí Word vložia odpovedajúce údaje. Tie sa nachádzajú v druhom dokumente nazvanom zdroj údajov. **Zdroj údajov** je súbor, ktorý predstavuje databázu odlišných údajov napr. mená, priezviská adresy. Môže to byť súbor, ktorý je vytvorený v tabuľkovom, textovom či databázovom programe.

Na spracovanie hromadnej korešpondencie slúžia príkazy na karte **Korešpondencia**. Všeobecné kroky:

- 1. **Nastavenie hlavného dokumentu.** Hlavný dokument obsahuje text alebo grafiku, ktoré sú rovnaké pre každú verziu zlúčeného dokumentu. Napríklad spiatočná adresa alebo pozdrav vo formulárovom liste.
- 2. **Pripojenie dokumentu k zdroju údajov.** Zdroj údajov je súbor, ktorý obsahuje informácie, ktoré sa zlúčia do dokumentu. Napríklad mená a adresy príjemcov listu.
- 3. **Úprava zoznamu príjemcov alebo položiek.** Program Microsoft Office Word vytvorí kópiu hlavného dokumentu pre každú položku alebo záznam v súbore s údajmi. Ak je súbor s údajmi zoznam adries, tieto položky budú pravdepodobne príjemcovia pošty. Ak chcete vytvoriť kópie iba pre niektoré položky súboru s údajmi, môžete vybrať, ktoré položky (záznamy) to budú.
- 4. **Pridanie zlučovacích polí** do dokumentu. Počas spracovania hromadnej korešpondencie sa polia hromadnej korešpondencie vyplnia informáciami zo súboru s údajmi.
- 5. **Zobrazenie ukážky a dokončenie spracovania hromadnej korešpondencie**. Pred vytlačením celého súboru môžete zobraziť ukážku každej kópie dokumentu.

**Poznámka:** Na spracovanie HK sa môže použiť aj pracovná tabla Hromadná korešpondencia , ktorá poskytuje podrobné pokyny, ako postupovať. Ak chcete použiť pracovnú tablu, v skupine Spustiť hromadnú korešpondenciu na karte Korešpondencia kliknite na položku Spustiť hromadnú korešpondenciu a potom kliknite na položku Sprievodca krokmi hromadnej korešpondencie. Sprievodca vám pomôže v šiestich krokoch vytvoriť zlúčený dokument.

Pomocou HK možno vytvoriť akýkoľvek typ dokumentu, ktorý zlučuje polia s dátami. Často sa používa na tlač obálok. Každá obálka obsahuje adresu z databázy.

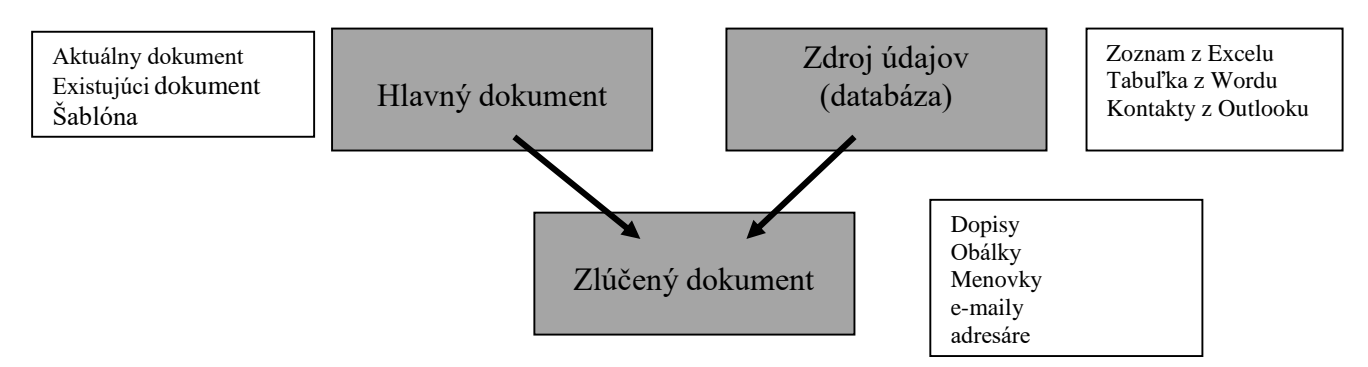

Na spracovanie hromadnej korešpondencie slúžia príkazy na karte **Korešpondencia**. Všeobecné kroky:

- 1. **[Nastavenie obálky.](ms-help://MS.WINWORD.12.1051/WINWORD/content/HA10109160.htm#1)** V hromadnej korešpondencii sa rozloženie nastavuje pre všetky obálky len raz. Dokument, ktorý sa na to v hromadnej korešpondencii používa, sa nazýva hlavný dokument. Hlavný dokument obálky umožňuje nastavenie akéhokoľvek obsahu, ktorý sa má opakovať na každej menovke, ako je spiatočná adresa, firemné logo alebo často používaný text.
- 2. **[Pripojenie obálok k zoznamu adries](ms-help://MS.WINWORD.12.1051/WINWORD/content/HA10109160.htm#3)**. Zoznam adries predstavuje zdroj údajov, ktorý program Microsoft Office Word používa v hromadnej korešpondencii. Je to súbor obsahujúci adresy, ktoré sa vytlačia na obálky.
- 3. **[Úprava zoznamu príjemcov.](ms-help://MS.WINWORD.12.1051/WINWORD/content/HA10109160.htm#2)** Program Word vytvára obálku pre každú adresu zo zoznamu adresátov. Ak chcete vytvoriť obálky len pre určité adresy zo zoznamu adresátov, môžete si vybrať požadované adresy alebo záznamy.
- 4. **[Pridanie zlučovacích polí](ms-help://MS.WINWORD.12.1051/WINWORD/content/HA10109160.htm#4)**, na obálky. Pri spracovaní hromadnej korešpondencie sa polia hromadnej korešpondencie vyplnia informáciami zo zoznamu adries.
- 5. **[Zobrazenie ukážky a dokončenie spracovania hromadnej korešpondencie.](ms-help://MS.WINWORD.12.1051/WINWORD/content/HA10109160.htm#5)** Každú obálku je možné zobraziť ešte pred tlačou alebo odoslaním celej skupiny.

**Poznámka:** Ak chcete na obálku zadať spiatočnú adresu, môžete to nastaviť pred začatím práce na hlavnom dokumente obálky.

Spustite program Word. Kliknite na tlačidlo Office a potom kliknite na položku Možnosti programu Word. Kliknite na položku Rozšírené (alebo Spresniť). Posuňte zobrazovaný obsah nižšie a v časti Všeobecné zadajte svoju spiatočnú adresu do poľa Poštová adresa. Kliknite na tlačidlo OK.

Program Word adresy ukladá, takže ich môžete použiť vždy, keď budete chcieť do dokumentu vložiť adresu odosielateľa.

## **Úlohy:**

- 1. Vytvorte si priečinok **Priezvisko HK1**
- **2.** Do priečinku Priezvisko HK si stiahnite a otvorte si dokumenty *list1.docx* a *adresy.xlsx*. Údaje zlúčte do súboru. Zlúčený súbor uložte do priečinku ako *list\_hotovy.docx.*
- **3.** Pomocou HK pripravte obálky (veľkosť 10) na tlač. Mená a adresy vyberte z dokumentu *adresy.xls*. Uložte do priečinku priezvisko HK1 ako *obalky.docx*. (Súbor/Nový/Korešpondencia/Obálky/veľkosť10/vybrať príjemcov/použiť existujúci zoznam/vložiť zlučovacie polia/ukážka výsledkov/dokončiť/uložiľ)
- 4. Súbory v priečinku skomprimovať(*Priezvisko HK1.zip*), poslať emailom.

## **Otázky:**

- 1. Čo je to hromadná korešpondencia?
- 2. Aké výhody ponúka hromadná korešpondencia?
- 3. Čo je v HK hlavný dokument?
- 4. Čo je v HK zdroj údajov?
- 5. Na čo slúžia v HK zlučovacie polia?
- 6. Aký je rozdiel medzi zlúčením údajov do súboru a na tlačiareň pri HK?
- 7. Koľko záznamov môžeme v HK vytvoriť?
- 8. Stručne popíšte jednotlivé kroky Sprievodcu krokmi hromadnej korešpondencie.

## **Domáce úlohy:**

- **1.** Machová: Práca s textom str. 38 39 preštudovať.
- **2.** Dokončite hore uvedené úlohy a pošlite emailom priečinok priečinok *priezviskoHK1.zip***.**
- 3. Vypracujte z učebnice cvičenie 2 (min 5 ľudí) a pošlite emailom priečinok *priezviskoHK2.zip***.**

Odkazy: HK [vo Worde](https://www.youtube.com/watch?v=8f0-A2QMUSI&ab_channel=MajaSpis) [obálky](https://www.youtube.com/watch?v=SgO1Uu0YzPo&ab_channel=Leitusspol.sr.o.) [obálky cz](https://www.youtube.com/watch?v=QB9y-HoScvM&ab_channel=EduTV)

ak vám niečo z Wordu ušlo, skúste Word videonávody na [Edu](https://www.youtube.com/watch?v=0JQZEmbD_pc&list=PLy9h4t5j-04Cjjc8TOdcrJbX93BSQb9se&ab_channel=EduTV) TV alebo pre [Writer](https://www.youtube.com/watch?v=MDAOcAq2PRE&ab_channel=DavidKub%C3%A1t)